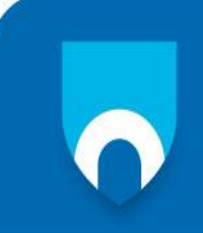

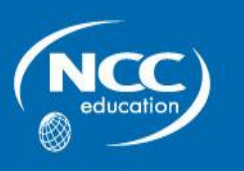

# **IT SKILLS**

# **JUNE 2013**

## **Examination Paper**

**Answer ALL questions.**

**Clearly cross out surplus answers.**

## **Time: 2 hours**

**Any reference material brought into the examination room must be handed to the invigilator before the start of the examination.**

## **PLEASE DO NOT WRITE ON THIS EXAM PAPER**

**ALL ANSWERS SHOULD BE PRODUCED ON YOUR PC AND PRINTED AS DIRECTED IN THE PAPER**

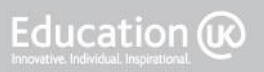

Bringing British Education To You

### **CANDIDATES MUST ANSWER ALL QUESTIONS**

## **SECTION A – WORD PROCESSING**

#### **Marks**

## Case Study

You are requested to produce the following order form for a busy car hire firm, *Car Hire Services*.

#### **ORDER FORM FOR CAR HIRE SERVICES**

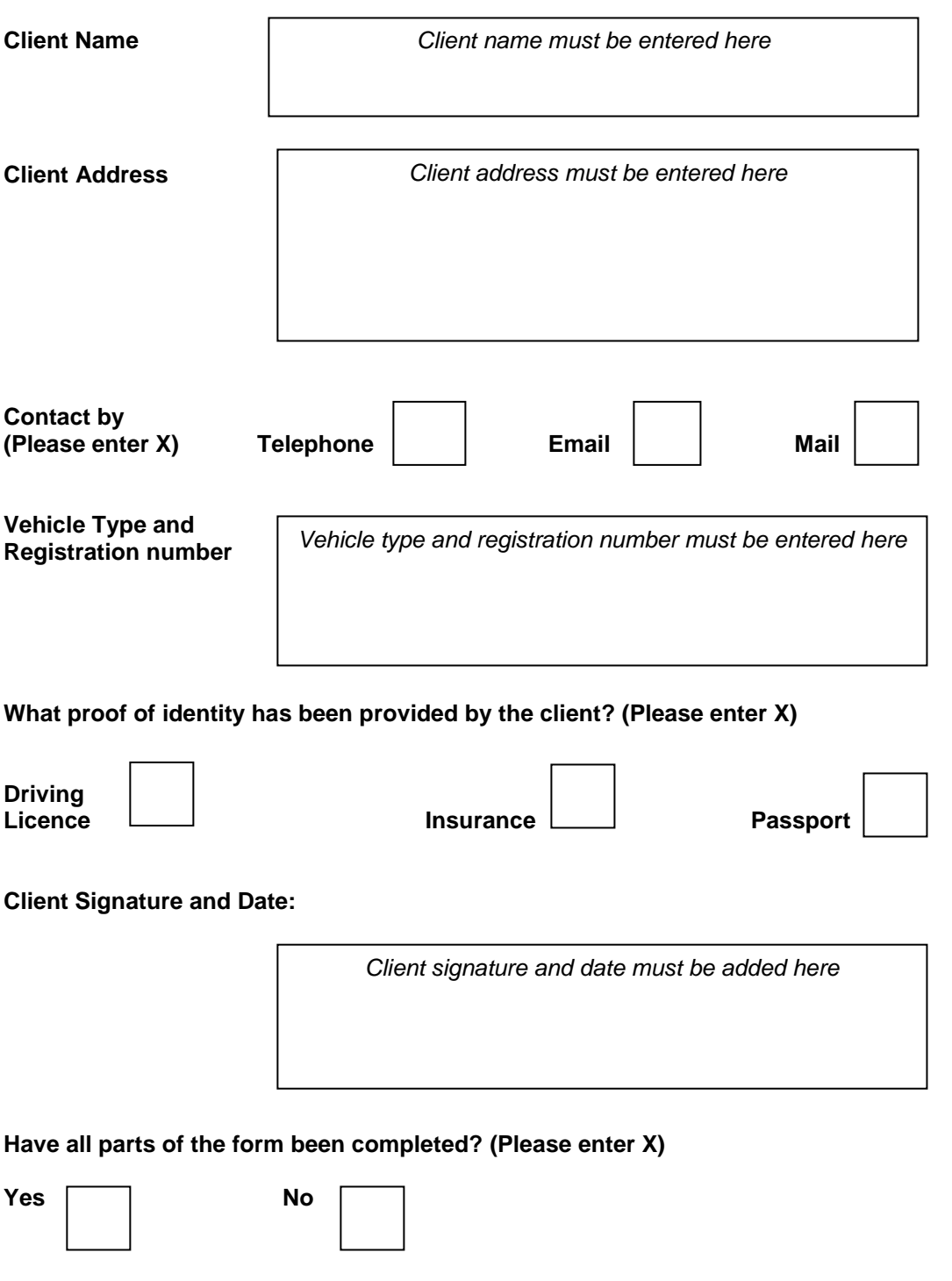

### **QUESTIONS Marks 1.** Produce the order from and ensure the following. The font style should be Arial size 10. • The colour of the text should be black. The text should be emboldened, italicised, centred and capitalized as illustrated. All sections must be formatted as shown. All text and boxes must be positioned as shown. **14 2.** Use the spellchecker to check that all spellings are correct, and correct any words that the spellchecker has detected as being spelled incorrectly. **1 3.** In a footer insert the document name, your name, your student number and today's date in the following format: CarHireServicesWP1\_Name\_Number\_Date **1 4.** Save your document in the location that your invigilator has directed you to with the filename in this format: CarHireServicesWP1\_Name\_Number\_Date **1 5.** Print one copy of your document. **1 6.** Insert X into the boxes of your choice in the three sections on preferred method of contact, proof of identity and form completion. **3 7.** Shade the following sections in pale blue. • Client Name Client Address • Vehicle Type and Registration Number • Client Signature and Date. **4 8.** In a footer insert the document name, your name, your student number and today's date in the following format: CarHireServicesWP2\_Name\_Number\_Date **1 9.** Save your document in the location that your invigilator has directed you to with the filename in this format: CarHireServicesWP2\_Name\_Number\_Date **1**

**10.** Print one copy of your document. **1**

**Total 28 Marks**

**Page 3 of 7**

### **SECTION B – SPREADSHEETS**

#### IT Skills June 2013 Final © NCC Education Ltd 2013

## **1.** Open a new worksheet and change the page layout to landscape. **1**

**2.** Enter the following spreadsheet exactly as it is shown using font Arial, size 10. **7**

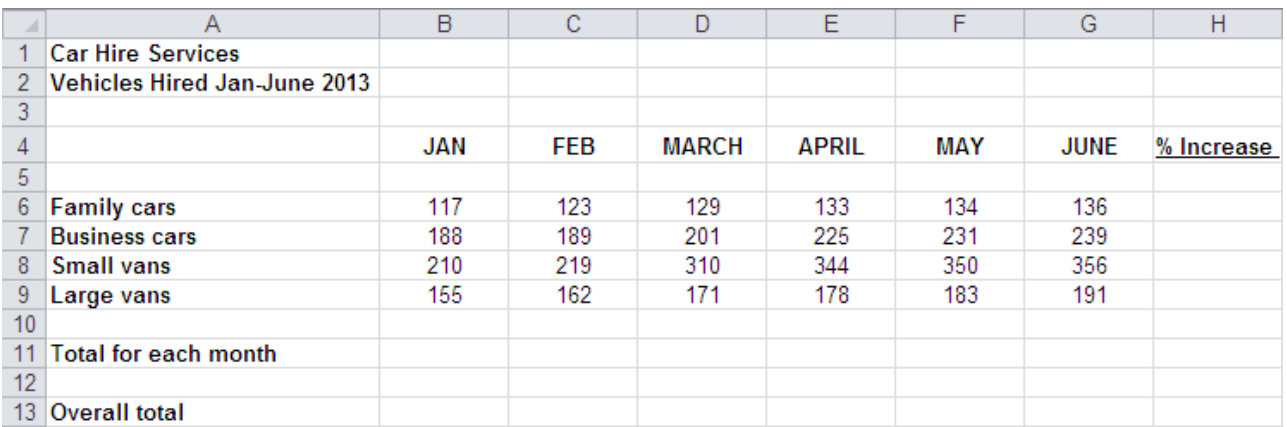

- **3.** Set the widths of the columns as follows.
	- $\bullet$  A to 27
	- $\bullet$  B to H to 10
- **4.** Format columns B to G as General. **1**
- **5.** In a footer, insert the document name, your name, student number and the date in this format: CarHireServicesSP1\_Name\_Number\_Date **1**
- **6.** Save your spreadsheet in the location that your invigilator has directed you to with the filename in this format: CarHireServicesSP1\_Name\_Number\_Date **1**
- **7.** Print one copy of your spreadsheet; the gridlines and row and column headings must be displayed. **1**
- **8.** In cells B11 to G11 use formulae to calculate the total number of vehicles hired each month. **2**
- **9.** In cell B13 use a formula to calculate the overall total of vehicles hired over six months. **2**
- **10.** In cells H6 to H9 use formulae to calculate the % increase in hire of each vehicle type. **4**
- **11.** Ensure that the answers to questions 8, 9 and 10 are centred. **1 12.** Format column H as Percentage. **1**

**Page 4 of 7**

**Marks**

**2**

### **Marks**

- **13.** Save your spreadsheet in the location that your invigilator has directed you to in this format: CarHireServicesSP2\_Name\_Number\_Date. **1**
- **14.** Print one copy of your spreadsheet. It must include a footer in the format: CarHireServicesSP2\_Name\_Number\_Date and the gridlines and row and column headings must be displayed. **1**
- **15.** Display the formulae you have used in Questions 8, 9 and 10 and adjust the widths of the columns that contain formulae to ensure the formulae will be fully displayed when the document is printed. **3**
- **16.** Save your spreadsheet in the location that your invigilator has directed you to with the filename in this format: CarHireServicesSP3\_Name\_Number\_Date. **1**
- **17.** Print one copy of your spreadsheet that displays the formulae that you have used. It must include a footer containing the text: CityEntertainmentSP3\_Name\_Number\_Date and the gridlines and row and column headings must be displayed. **1**
- **18.** Produce a pie chart that displays the percentage increase in vehicles hired between January and June 2013. **6**

Ensure that your chart displays the following information.

- A main title: *% Increase in Vehicles Hired Jan-June 2013*
- The series should be displayed, correctly labelled in order to clarify the percentages displayed.
- **19.** Save your chart in the location that your invigilator has directed you to with the filename in this format: CarHireServicesSP4\_Name\_Number\_Date. **1**
- **20.** Print one copy of your chart. It must include a footer containing the text: CarHireServicesSP4\_Name\_Number\_Date **1**

**Total 39 Marks**

#### **SECTION C – PRESENTATION**

You are requested to produce a short PowerPoint presentation of ten slides that present information on the Car Hire Services company and which can be viewed on the company website.

- **1.** Use a professional-looking Design template and select an appropriate colour for the background. Select Trebuchet MS as the font. Ensure that the size of the font for all the titles is 48 and 32 for all other text. Apply slide numbers to all the slides. **5**
- **2.** In a header or footer insert the presentation name, your name, student number and the date in this format: CarHireServicesPP\_Name\_Number\_Date **1**
- **3.** On the first slide, insert:
	- the main title *Car Hire Services*
	- the sub-title *The Best Service - Always*
	- a picture of a car on the bottom of the slide, in the centre.

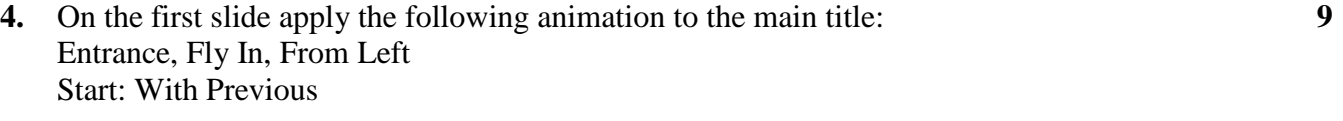

and

apply the following to the sub-title: Fly In, From Left Start: After Previous

and

apply the following to the sub-title: Fly In, From Right Start: After Previous

**5.** Apply the following transitions to all slides: Zoom Duration 02.00 Advance Slide: After 00:12.00

#### **6.** The second slide should state the title: *Introduction* Under the title enter the following two bulleted points.

- *Welcome to Car Hire Services – the home of expert advice and superb vehicles*
- *Our professional service and competitive prices cannot be beaten!*

#### **7.** Slide three should state the title: *Vehicles for Hire* Under the title enter the following four bulleted points.

- *Family cars*
- *Business cars*
- *Small vans*
- *Large vans*

#### **Page 6 of 7**

**2**

**3**

**1**

**1**

![](_page_6_Picture_245.jpeg)

### **Page 7 of 7**